## **Mozilla Thunderbird**

Ce tutoriel, pas à pas, va vous permettre de configurer votre client de messagerie **Mozilla Thunderbird**.

Pour vous aider, n'hésitez pas à cliquez sur les "**Imprim'écran**" en fin de chaque indication de manipulation.

## **Configuration d'un compte de messagerie**

- 1. Ouvrez votre logiciel **Mozilla Thundrbird**.
- 2. Cliquez sur le menu "**Thunderbird**", en haut à droite (1).

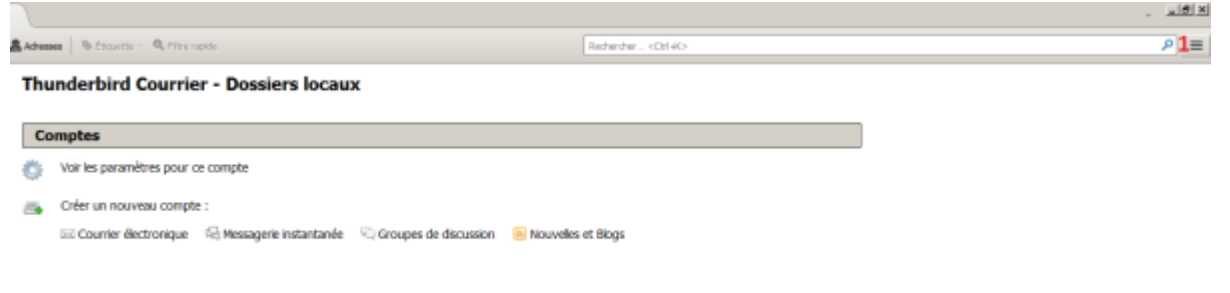

## **Fonctions avancées**

3. Une fois dans le menu "**Thunderbird**"(1), cliquez sur le menu "**Options**" (2), puis sur le menu "**Paramètres des comptes**" (3).

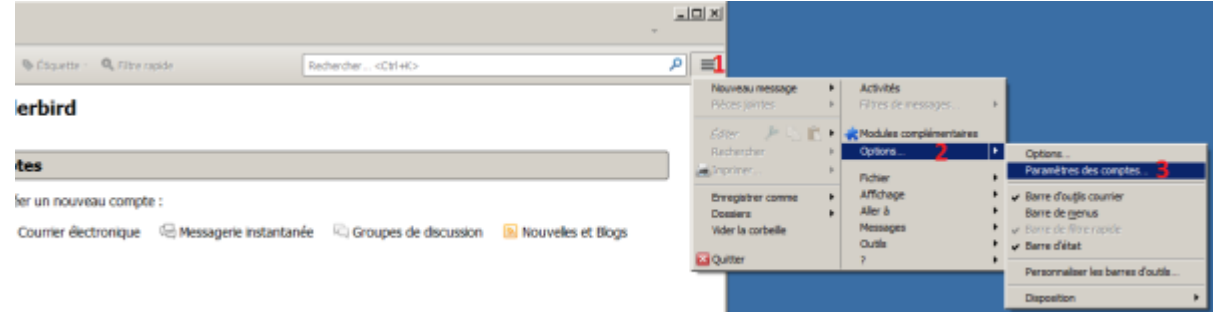

4. Dans la fenêtre "**Paramètres des comptes Courrier et Groupes**", cliquez sur le bouton "**Gestion des comptes**" (1), puis cliquez sur "**Ajouter un compte de messagerie**" (2).

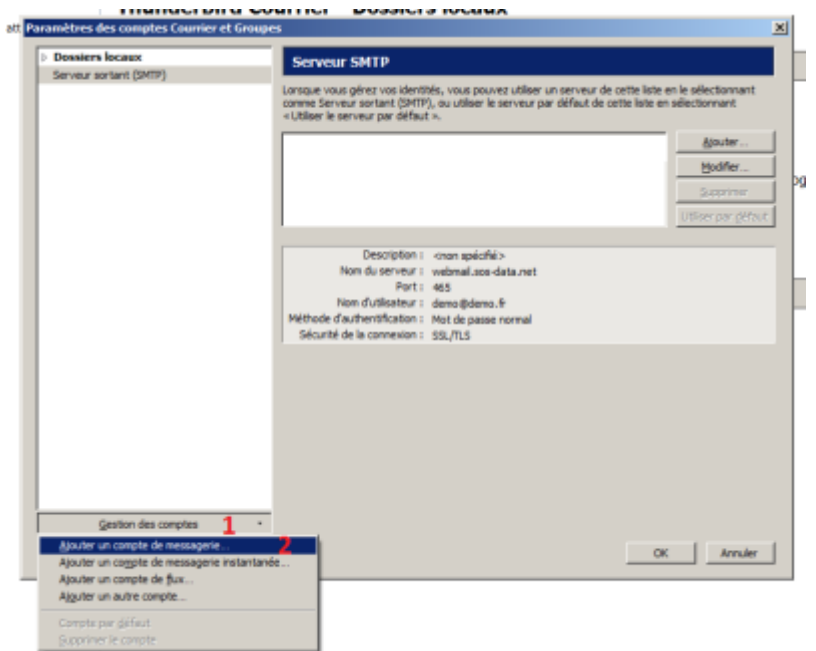

5. Une nouvelle fenêtre nommée "**Création d'un compte de courrier**" s'ouvre :

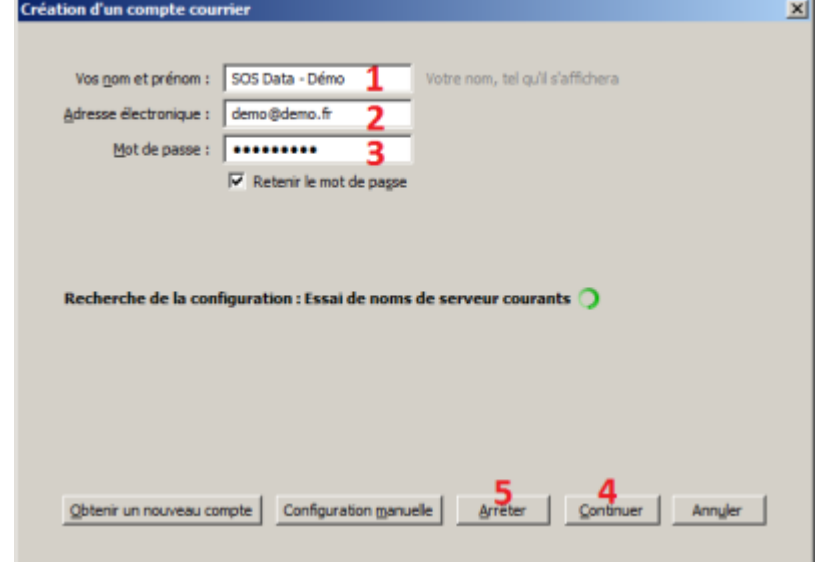

- 1. Pour le champs "**Votre nom et prénom**", indiquez le nom que vous souhaitez faire apparaître lorsqu'un destinataire reçoit votre e-mail (1).
- 2. Pour le champs "**Adresse électronique**"", indiquez l'adresse e-mail qui vous a été fournie (2).
- 3. Pour le champs "**Mot de passe**", saisissez le mot de passe qui vous a été fourni (3).
- 4. Validez en cliquant sur le bouton "**Continuer**"(4).
- 5. Bien qu'une "**recherche de la configuration est en cours**", vous pouvez directement cliquez sur le bouton "**Configuration manuelle**"(5).
- 6. Une nouvelle partie apparaît dans la fenêtre "**Création d'un compte de courrier**", veuillez y indiquez les informations :

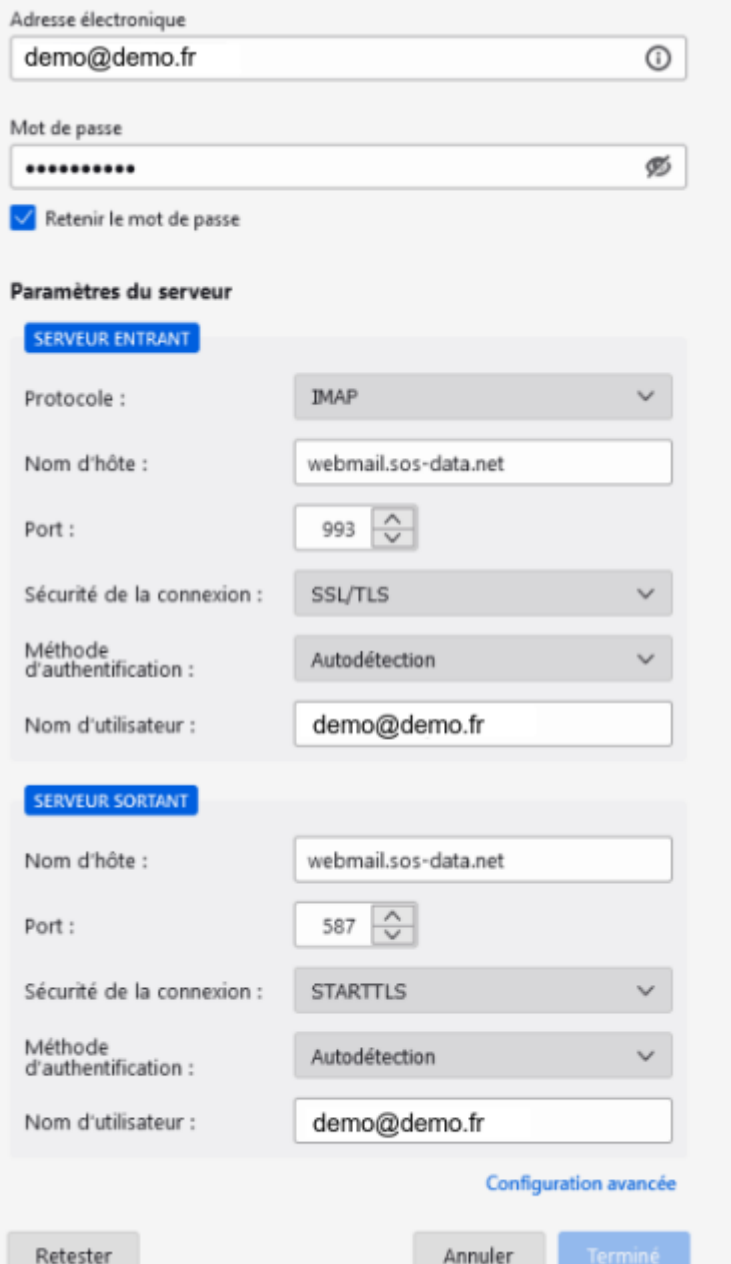

- 1. Remplir la première partie "**Serveur entrant**" comme suit (1) :
	- 1. Pour la liste déroulante "**Protocole**", choisissez "**IMAP**".
	- 2. Pour le champs "**Nom d'hôte du serveur**", indiquez : "**webmail.sos-data.net**"
	- 3. Pour le champs "**Port**", indiquez le numéro "**993**".
	- 4. Pour la liste déroulante "**Sécurité de la connexion**", choisissez "**SSL/TLS**".
	- 5. Pour la liste déroulante "**Authentification**", choisissez "**Autodétection**".
- 2. Remplir la deuxième partie "**Serveur sortant**" comme suit (2) :
	- 1. Pour le champs "**Nom d'hôte du serveur**", indiquez : "**webmail.sos-data.net**"
	- 2. Pour le champs "**Port**", indiquez le numéro "**587**".
	- 3. Pour la liste déroulante "**Sécurité de la connexion**", choisissez "**STARTLS**"..
	- 4. Pour la liste déroulante "**Authentification**", choisissez "**Autodétection**".
- 3. Validez en cliquant sur le bouton "**Re-tester**".
- 4. Clôturer la fenêtre en cliquant sur le bouton "**Terminé**".
- 7. Femer la fenêtre "**Création d'un compte de courrier**", en cliquant sur le bouton "**OK**" (1).

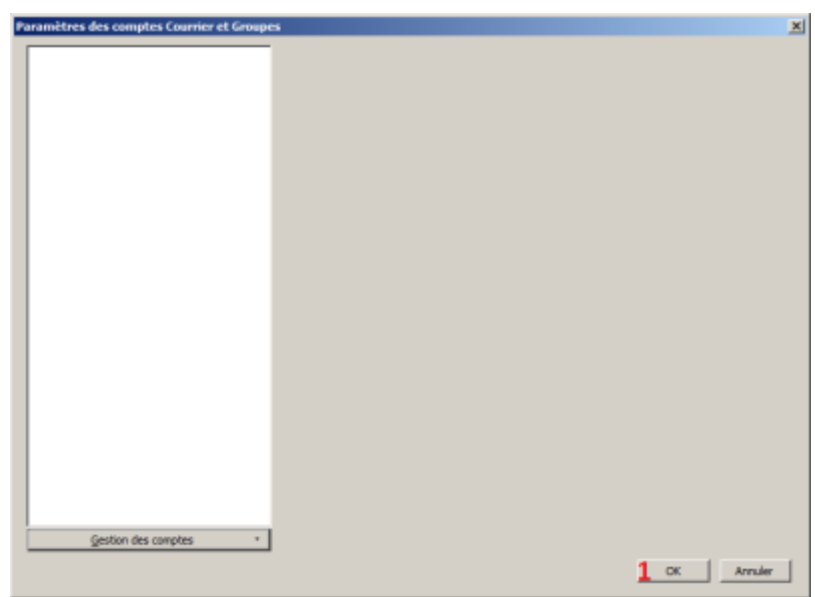

8. Votre compte de messagerie est désormais opérationnel sur votre client **Mozilla Thunderbird**.

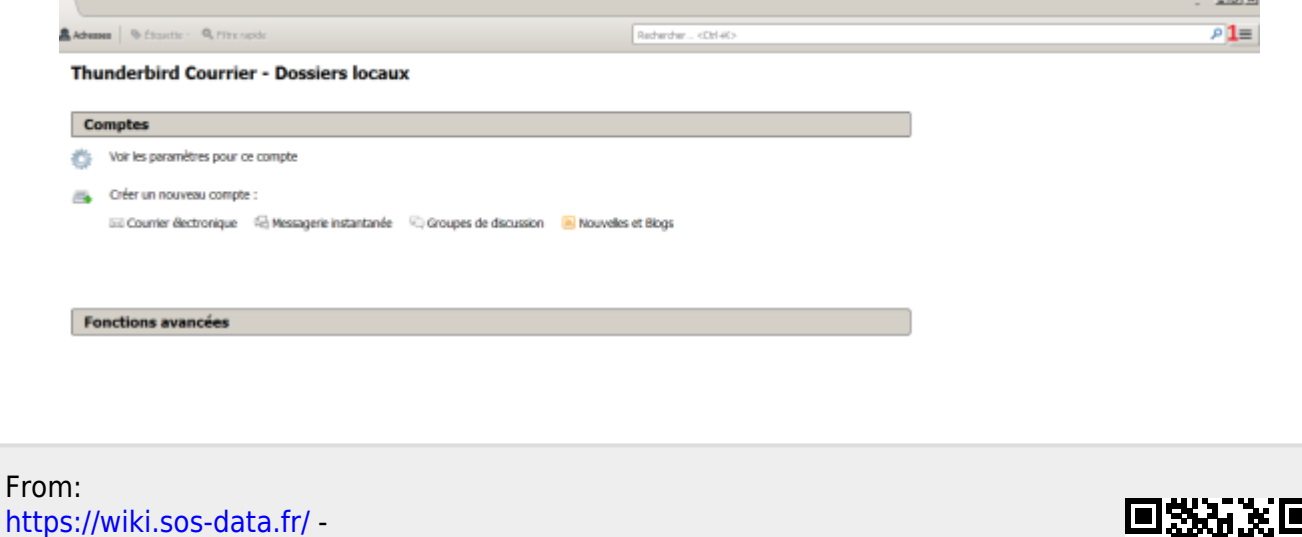

Permanent link: **<https://wiki.sos-data.fr/messagerie/thunderbird>**

Last update: **2023/08/11 12:03**

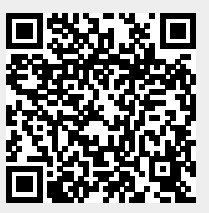